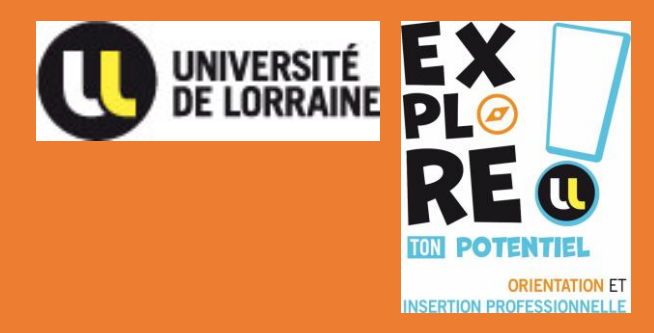

# Créer une convention de stage en ligne dans l'ENT

Janvier 2023

## Connecte-toi sur ton ENT

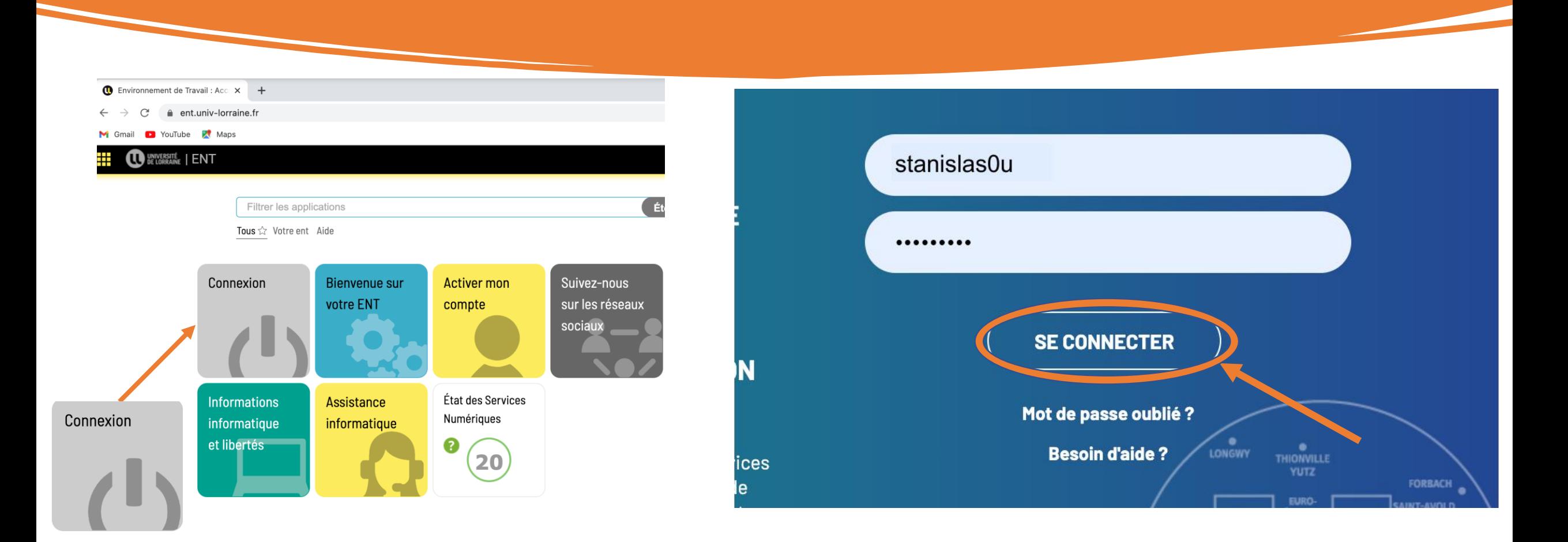

Rends-toi dans la rubrique « Stages »

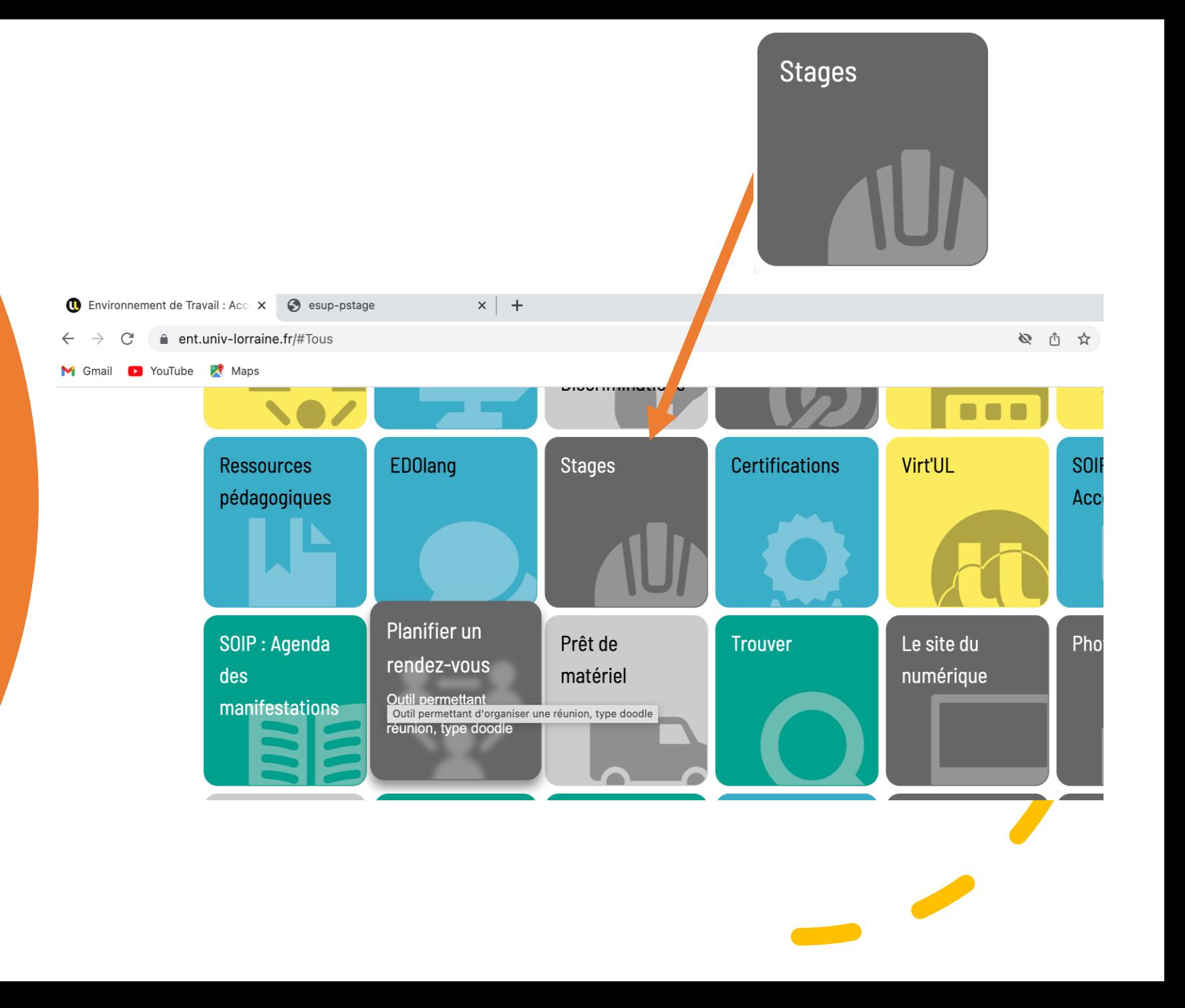

1 ère étape : Imprime la notice préparatoire à la saisie de convention en ligne et fais-la remplir par ton tuteur de stage et le représentant de l'organisme d'accueil

### **Application PStage** Gestion des conventions et des offres de Stage **&** Accueil **↓ Conventions de Stage Accueil** Q Visualiser mes conventions de stages + Créer une convention Bienvenue sur votre application de gestion des conventions et des offres de Stage. Établissements d'accueil La convention doit être validée par le centre gestionnaire et signée par toutes les parties AVANT le début ( Offres de stage et d'emploi pas couvert en cas d'accident). **Évaluations des stages** Simulateur de calcul de la gratification : https://www.service-public.fr/simulateur/calcul/gratification-stagiaire Notices préparatoires à la saisie de convention en ligne : Notice de saisie de la convention (Francais) Notice de saisie de la convention (Allemand) Internship information form

2<sup>ème</sup> étape: Dans le menu à gauche, clique sur « Conventions de stage puis créer une convention »

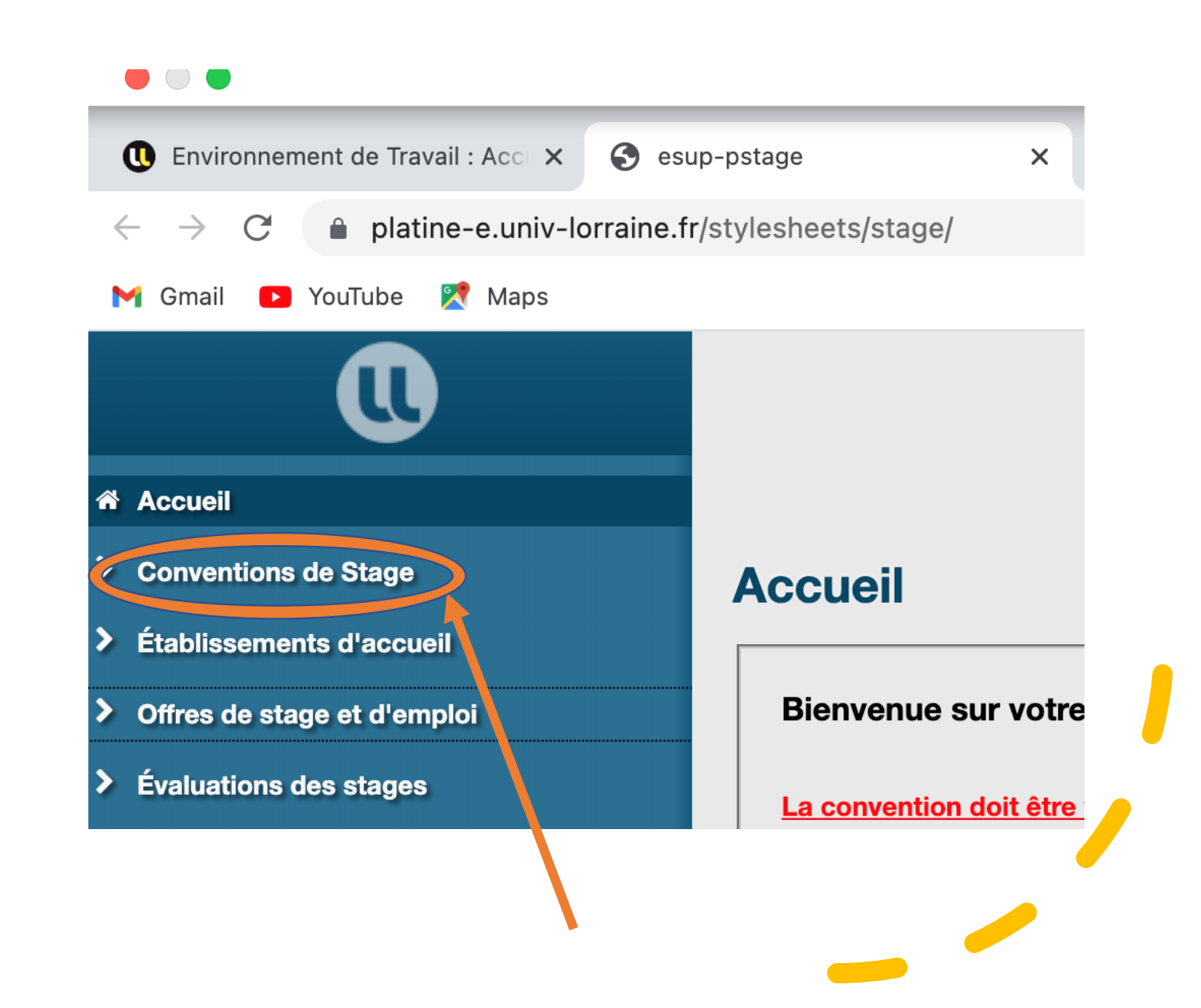

## 3<sup>ème</sup> étape: Lis attentivement les consignes!

### **Création d'une convention**

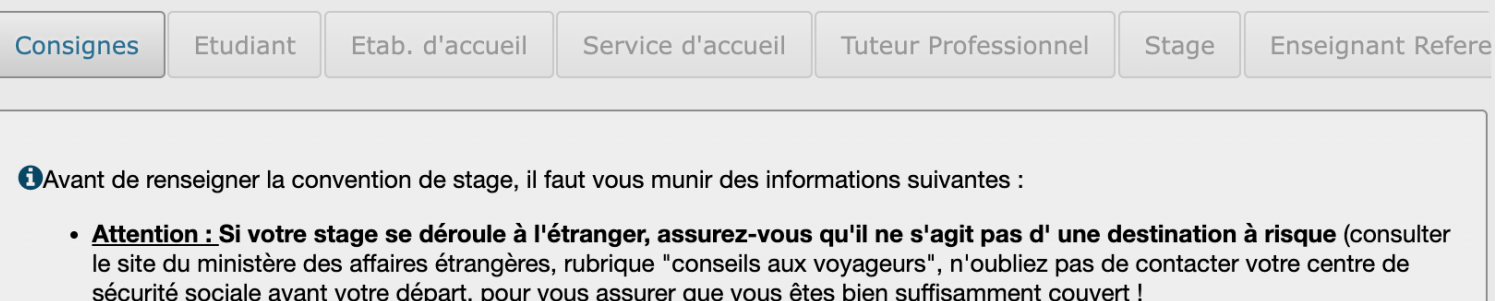

• Vous concernant :

- · Votre qualité d'assuré social (étudiant, ayant droit ...)
- o Votre caisse d'assurance maladie
- Concernant l'organisme ou vous effectuez votre stage :
	- Ses Coordonnées
	- Pour tout stage en France
		- Son numéro de Siret (numéro d'identité de l'entreprise à 14 chiffres)
		- Son code NAF/APE (code représentant le secteur d'activité : 4 chiffres + 1 lettre), l'effectif, le statut (SA,SARL,...)
		- Sans ces deux numéros (SIRET et NAF), il ne sera pas possible de poursuivre la saisie de votre convention Vous pouvez trouver ces informations soit en téléphonant à l'entreprise, soit sur internet via un site de référencement d'entreprises.
- Concernant le tuteur professionnel :

○ Son nom

4<sup>ème</sup> étape: Vérifie tes informations personnelles dans la rubrique "Étudiant"

 $\mathbf 0$  Envi  $\leftarrow \rightarrow$  $\blacksquare$  Gmai

**W** Accue  $\times$  Conve

> Q Visu + Cré Établi

 $\sum$  Offres  $\sum$  Évalua

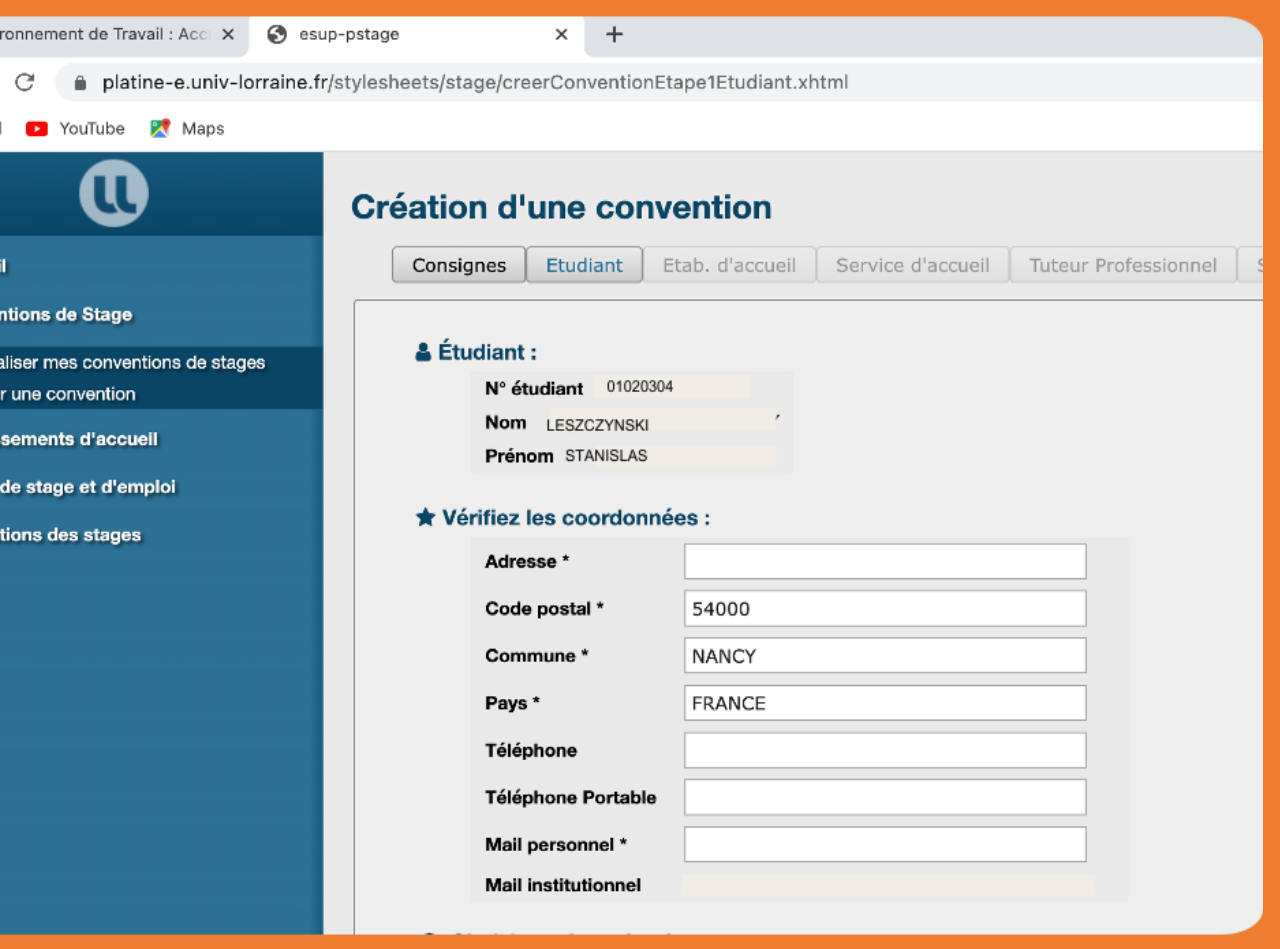

5<sup>ème</sup> étape: Réponds par oui ou non à la question concernant l'offre de stage

### **Création d'une convention**

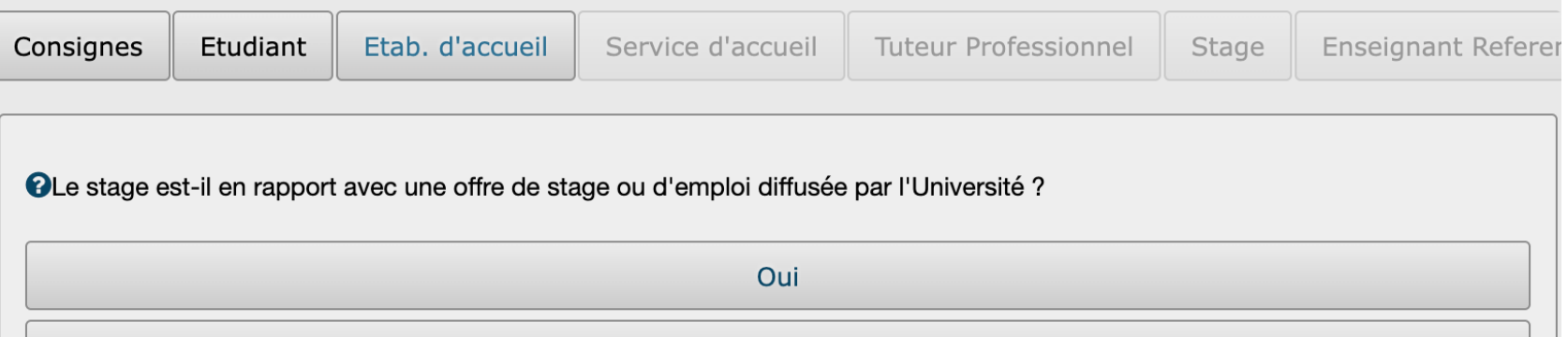

**Non** 

#### Précédent

6<sup>ème</sup> étape: Remplis les informations concernant l'établissement d'accueil

### Recherche l'établissement dans lequel s'effectuera ton stage

- Il est conseillé de le rechercher pas son **n° de SIRET qui est unique** (consulter les sites comme *societe.com ou manageo.fr*) :
	- ➢ Si l'établissement est déjà enregistré dans la base de données, les informations sur l'établissement s'afficheront automatiquement.
	- ➢ Si ce n'est pas le cas, tu devras toi-même créer l'établissement.

### **Création d'une convention**

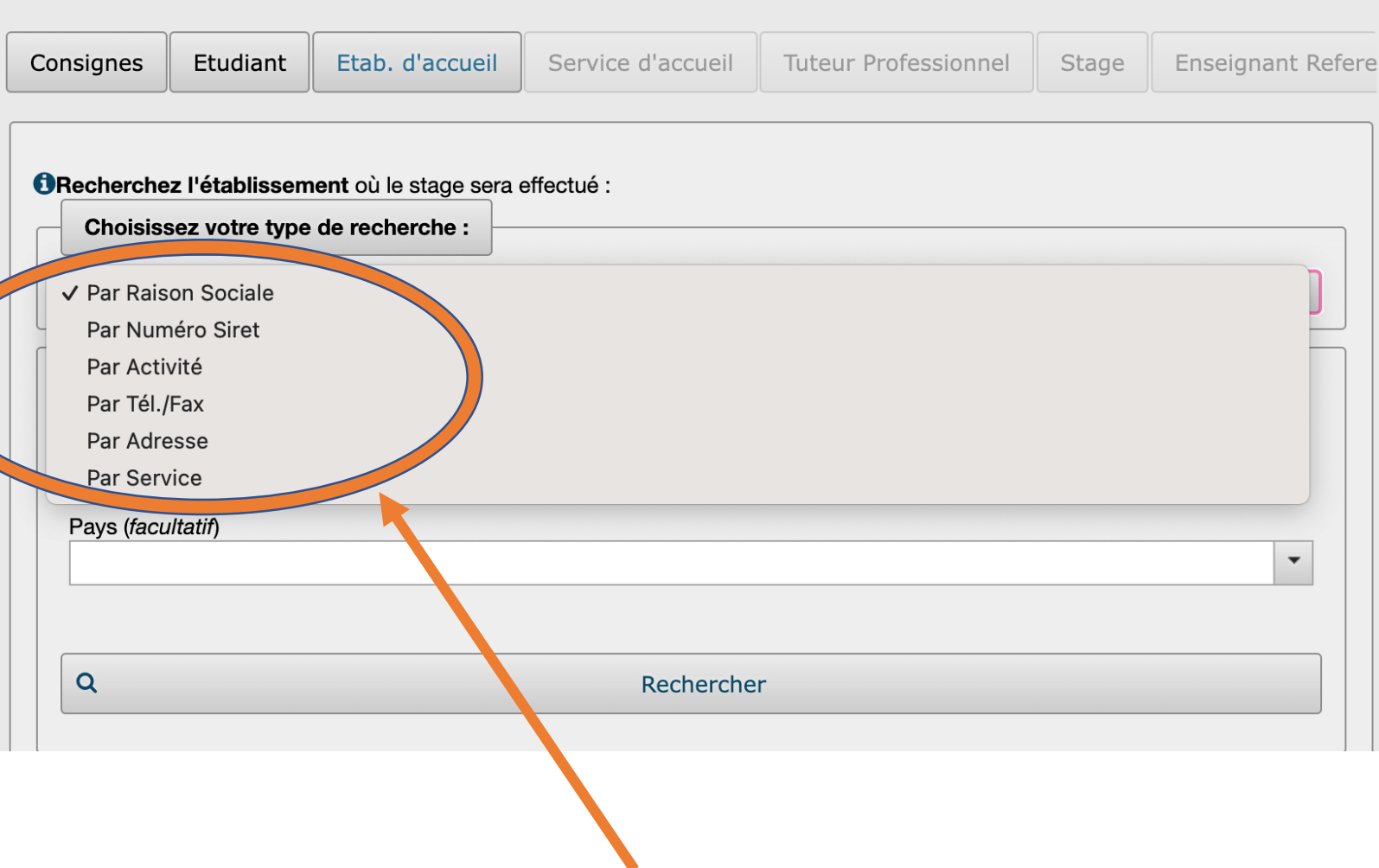

# Exemple 1: L'établissement est déjà enregistré dans la base de données

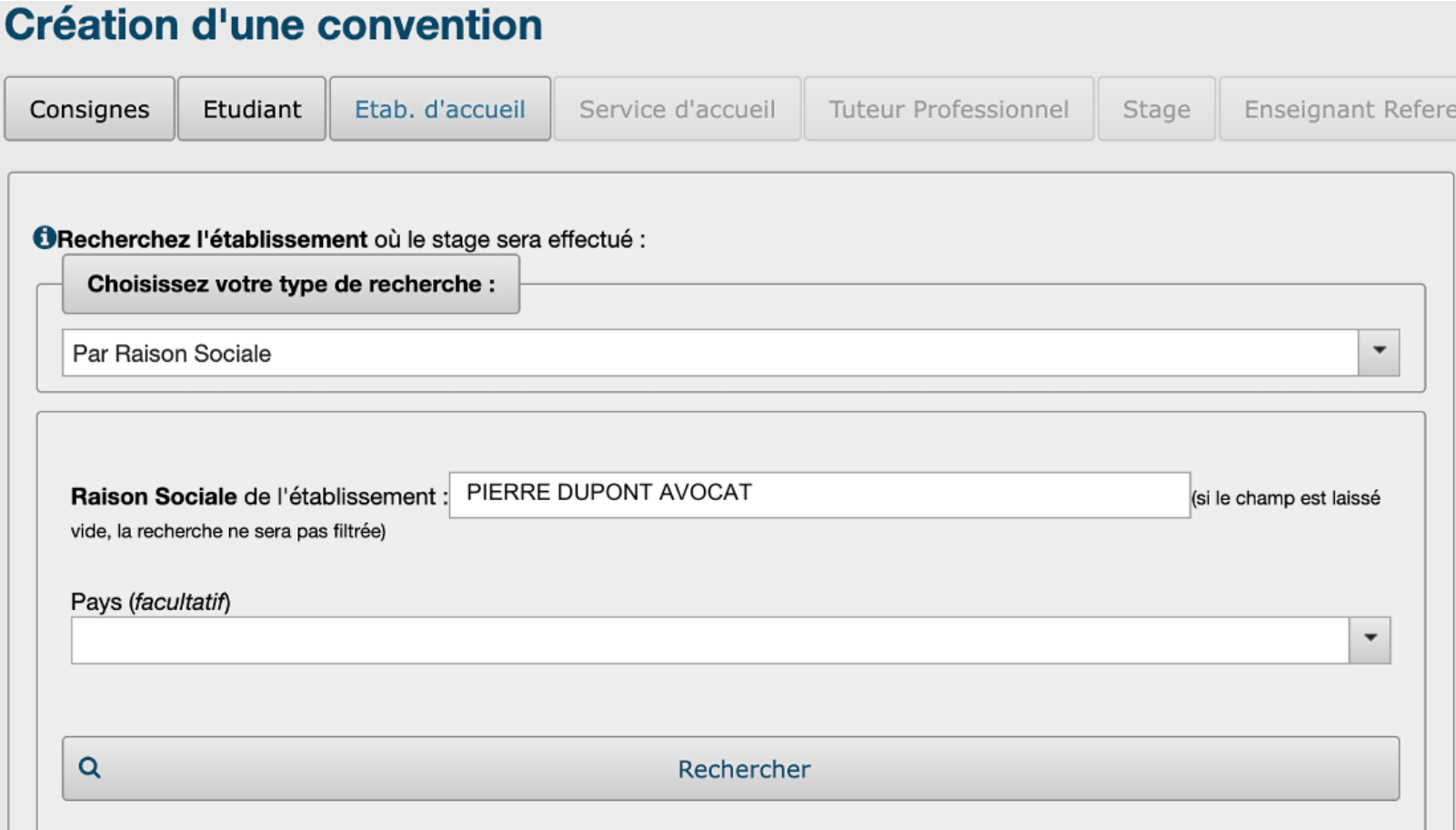

### Tu as juste à cliquer sur l'établissement trouvé en vérifiant son n° de SIRET et ses coordonnées

#### **Création d'une convention** Etudiant **Enseignant Refere** Consignes Etab. d'accueil **Tuteur Professionnel** Service d'accueil Stage  $\Box$  1 établissement(s) trouvé(s) : (cliquez sur un élément pour le sélectionner) Adresse **Code postal Raison sociale** Numéro Siret Commune  $\Leftrightarrow$ Pays  $\Leftrightarrow$ ≎ **Entreprise PIERRE** 33 rue de la **IFRANCE DUPONT** 12345678901234 54000 **NANCY** Paix **AVOCAT** Si l'établissement n'existe pas encore ? Pour le créer : ۰ Créez-le Précédent

# Exemple 2: L'établissement n'est pas enregistré dans la base de données

**Création d'une convention** 

Tu vas devoir créer l'établissement en cliquant sur « Créezle »

Il faut vérifier les informations de l'établissement sur des sites tels que *verif.com societe.com manageo.fr*

#### Consignes Etudiant Etab. d'accueil Service d'accueil **Tuteur Professionnel Enseignant Refere** Stage **1** établissement(s) trouvé(s) : (cliquez sur un élément pour le sélectionner) **Adresse Raison sociale** Code postal **Numéro Siret** Commune  $\hat{v}$ Pays  $\hat{v}$ **Entreprise** PIERRE 33 rue de la **DUPUNT** 12345678901234 **NANCY FRANCE** 54000 Paix **AVOCAT** Si l'établissement n'existe pas encere ? Pour le créer : ٠ Créez-le Précédent

Remplis les informations qui sont demandées et clique sur « Créer »

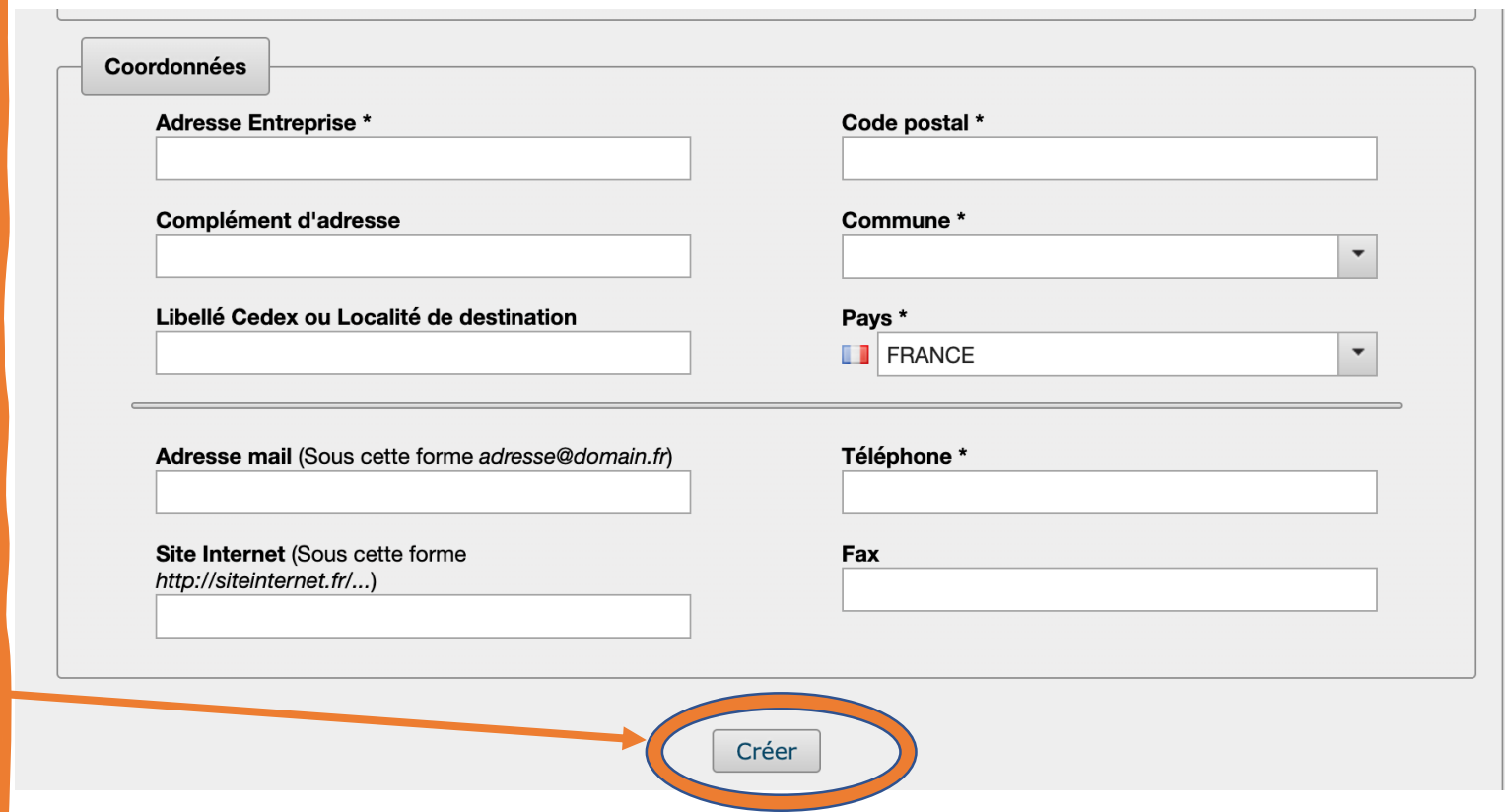

# 7ème étape : Service d'accueil

## Sélectionne le service d'accueil dans lequel ton stage s'effectuera ou crée-le

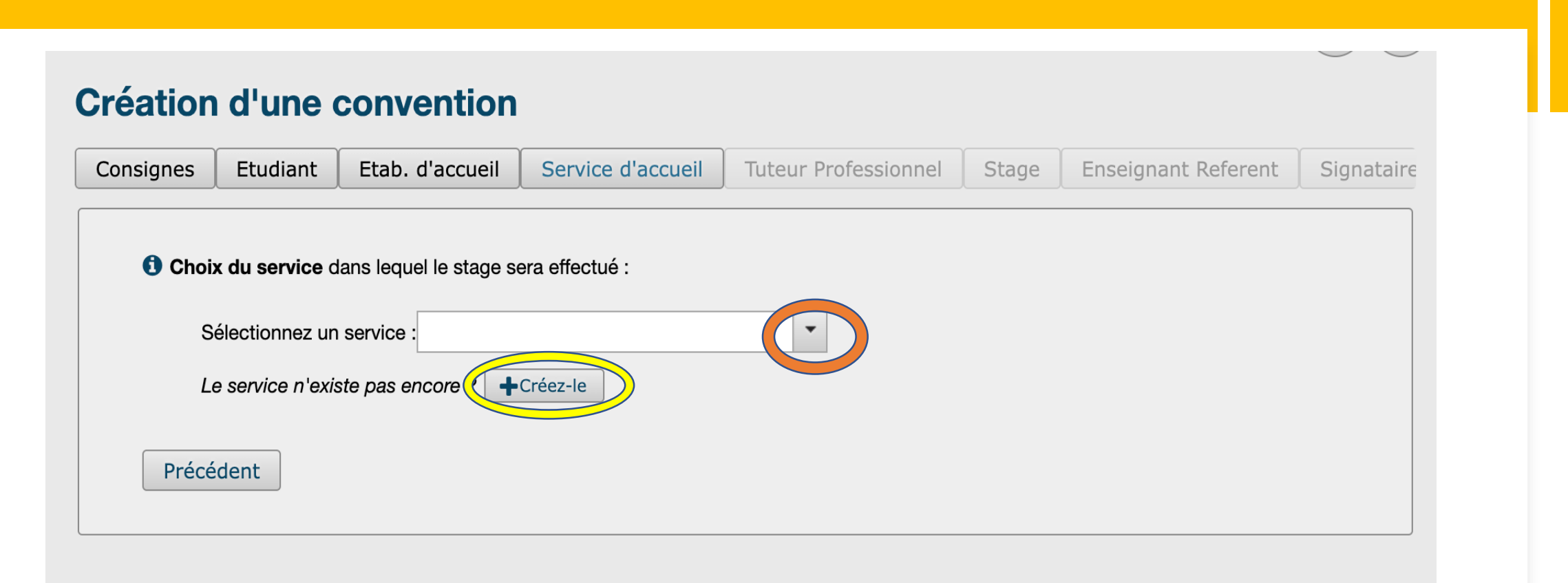

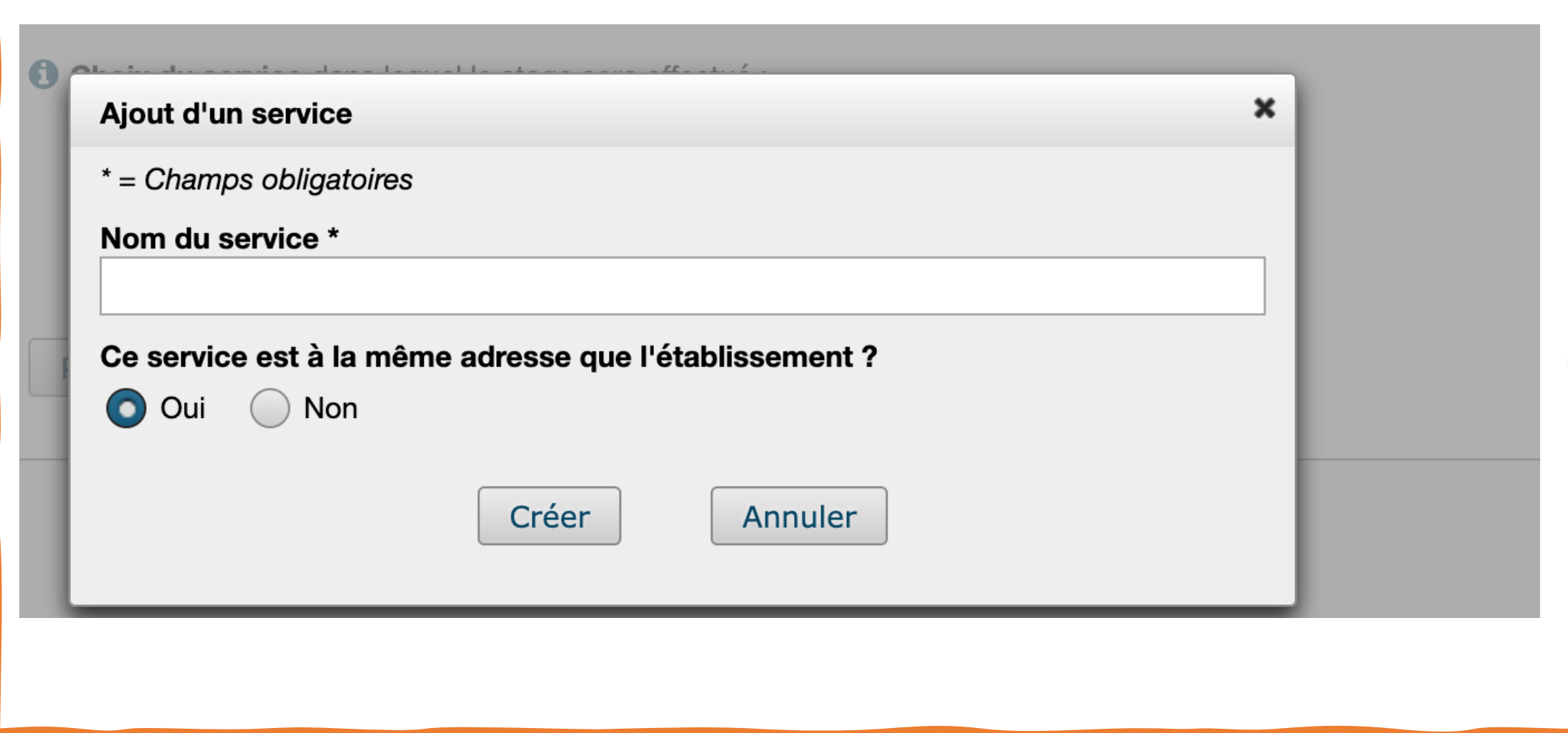

8ème étape : Tuteur professionnel

## Sélectionne ton tuteur ou crée-le

### **Création d'une convention**

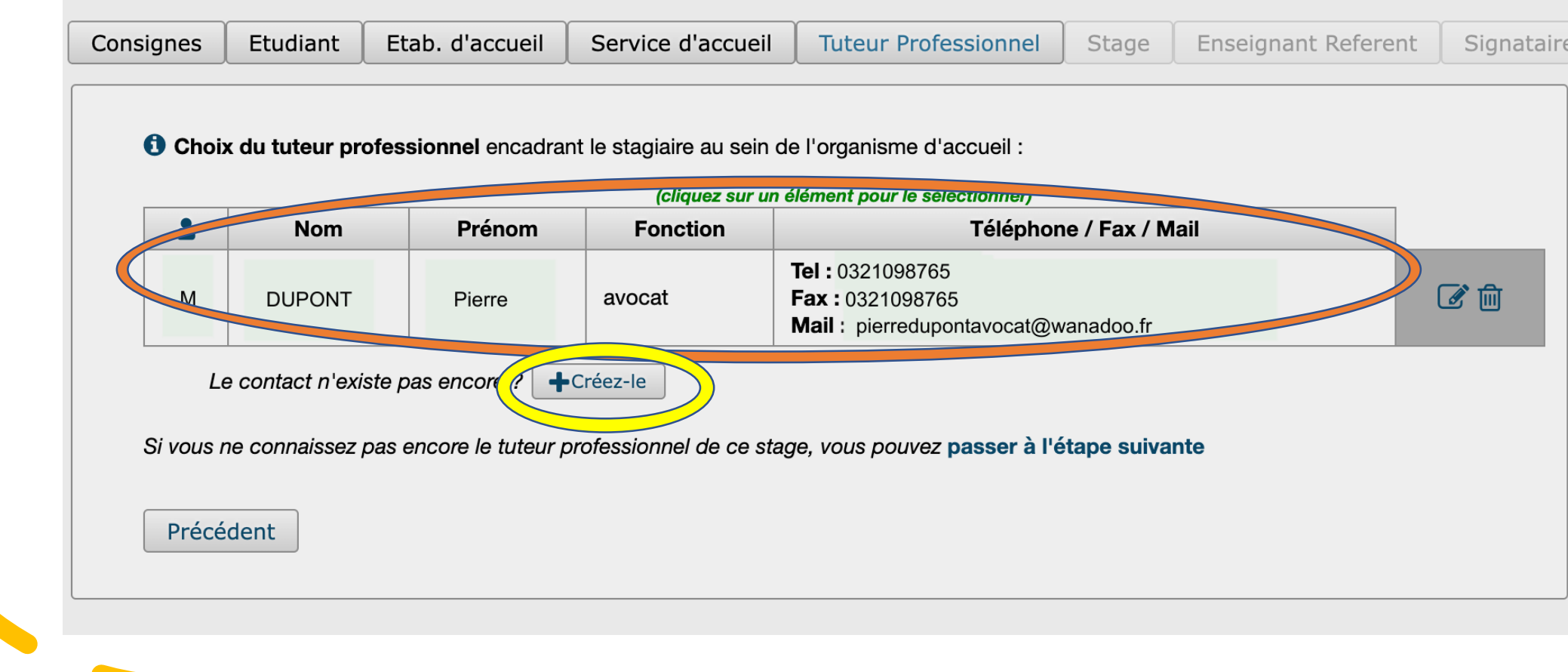

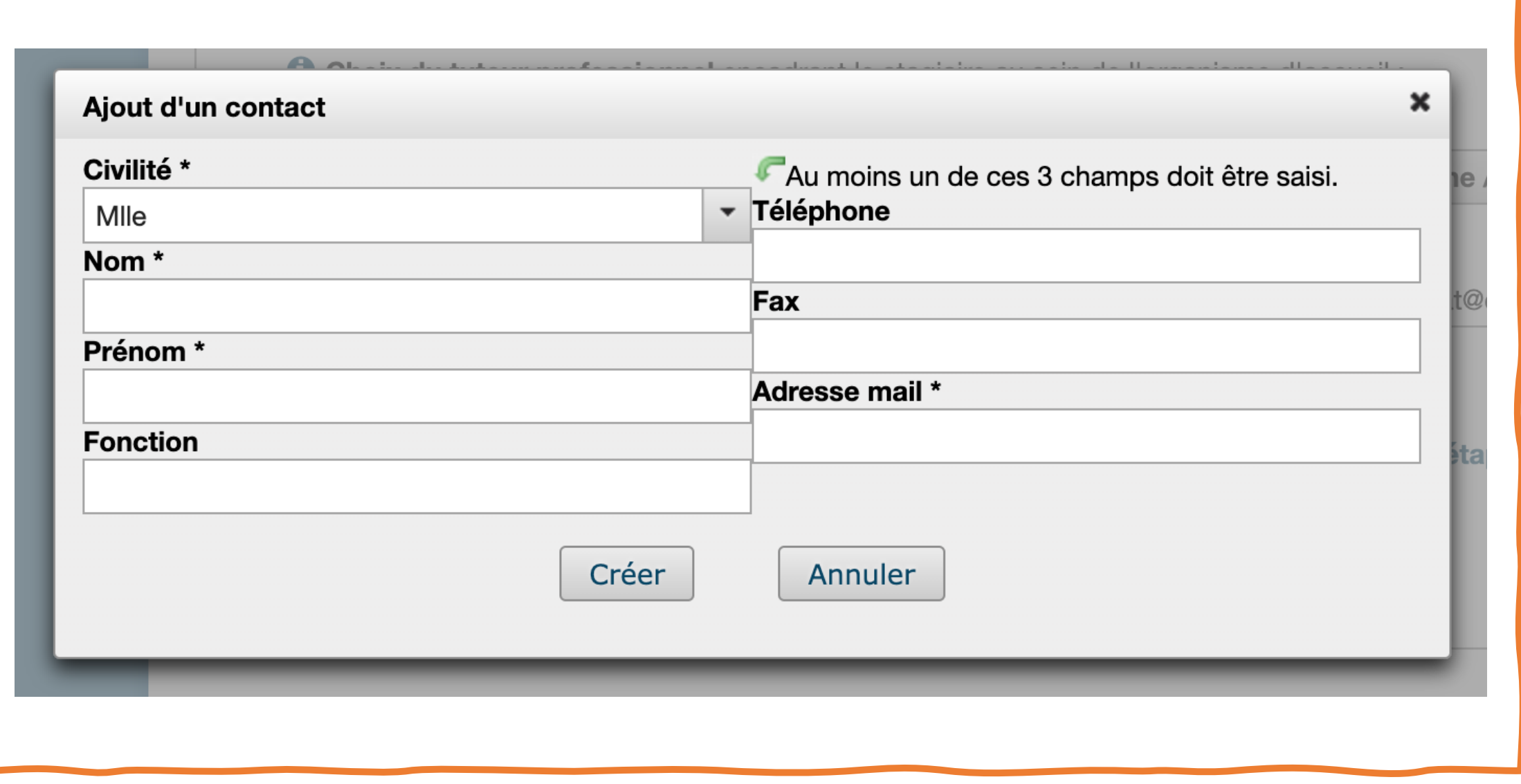

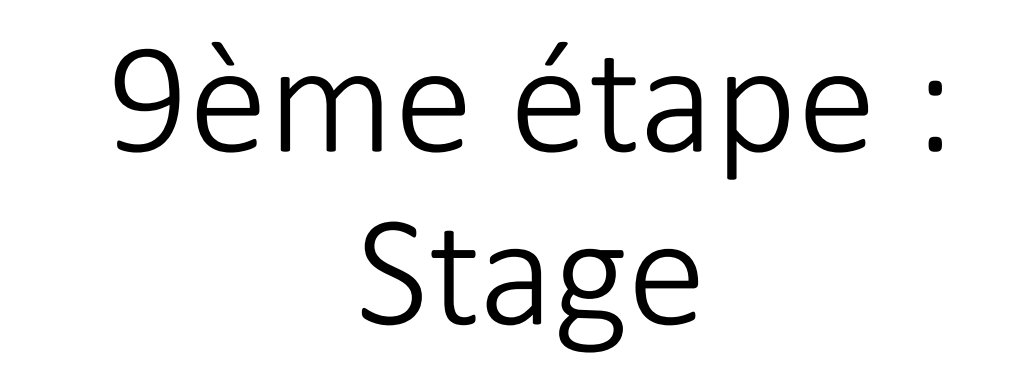

# Choisis le modèle de ta convention

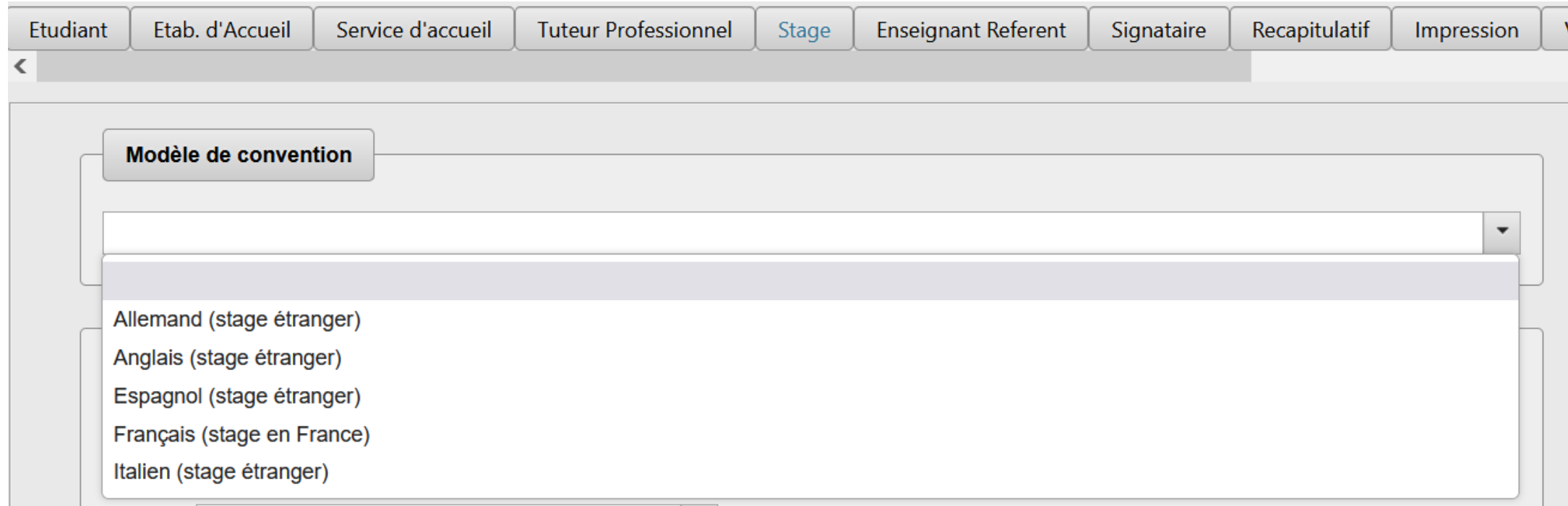

Remplis les informations concernant le stage : contenu, dates / horaires (en France, un stage ne doit pas excéder 924 heures soit 6 mois maximum)

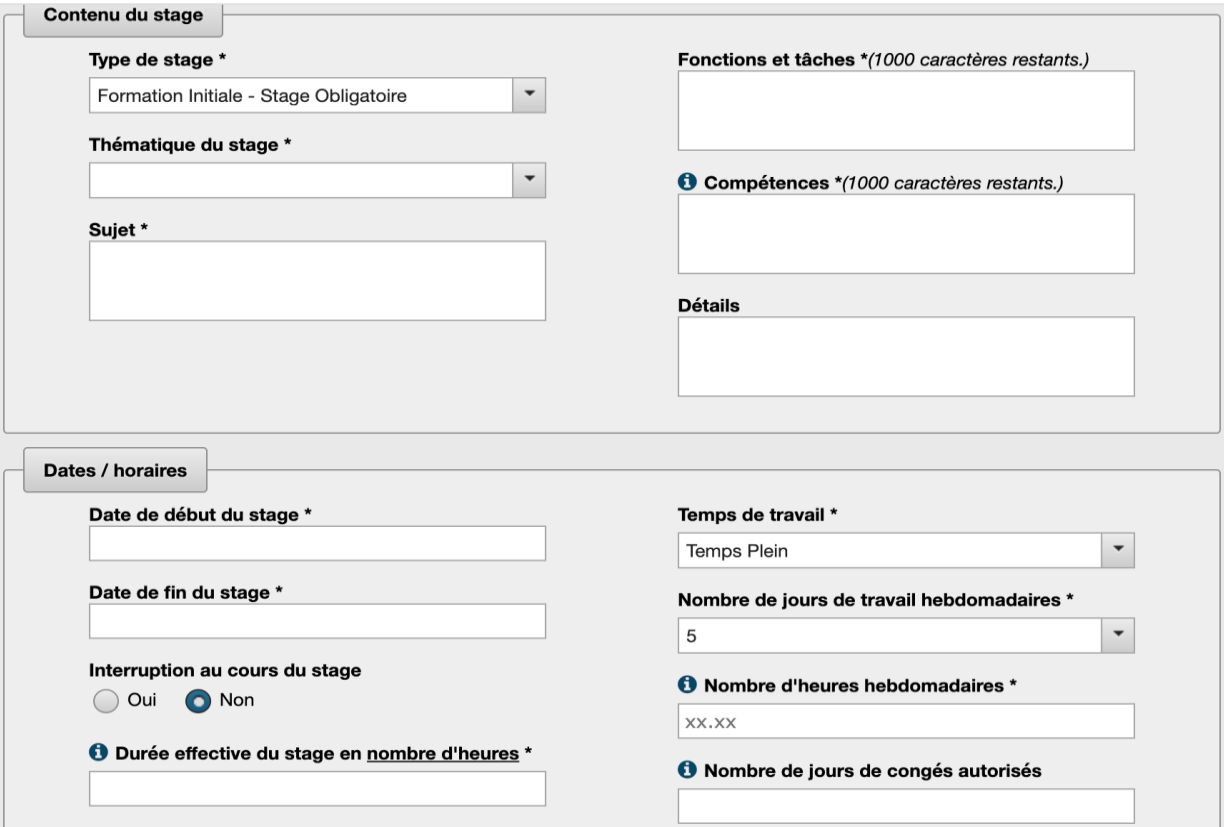

L'éventuelle gratification pour les stage de + de 2 mois continu ou discontinu, les diverses informations complémentaires concernant le stage et clique sur « valider »

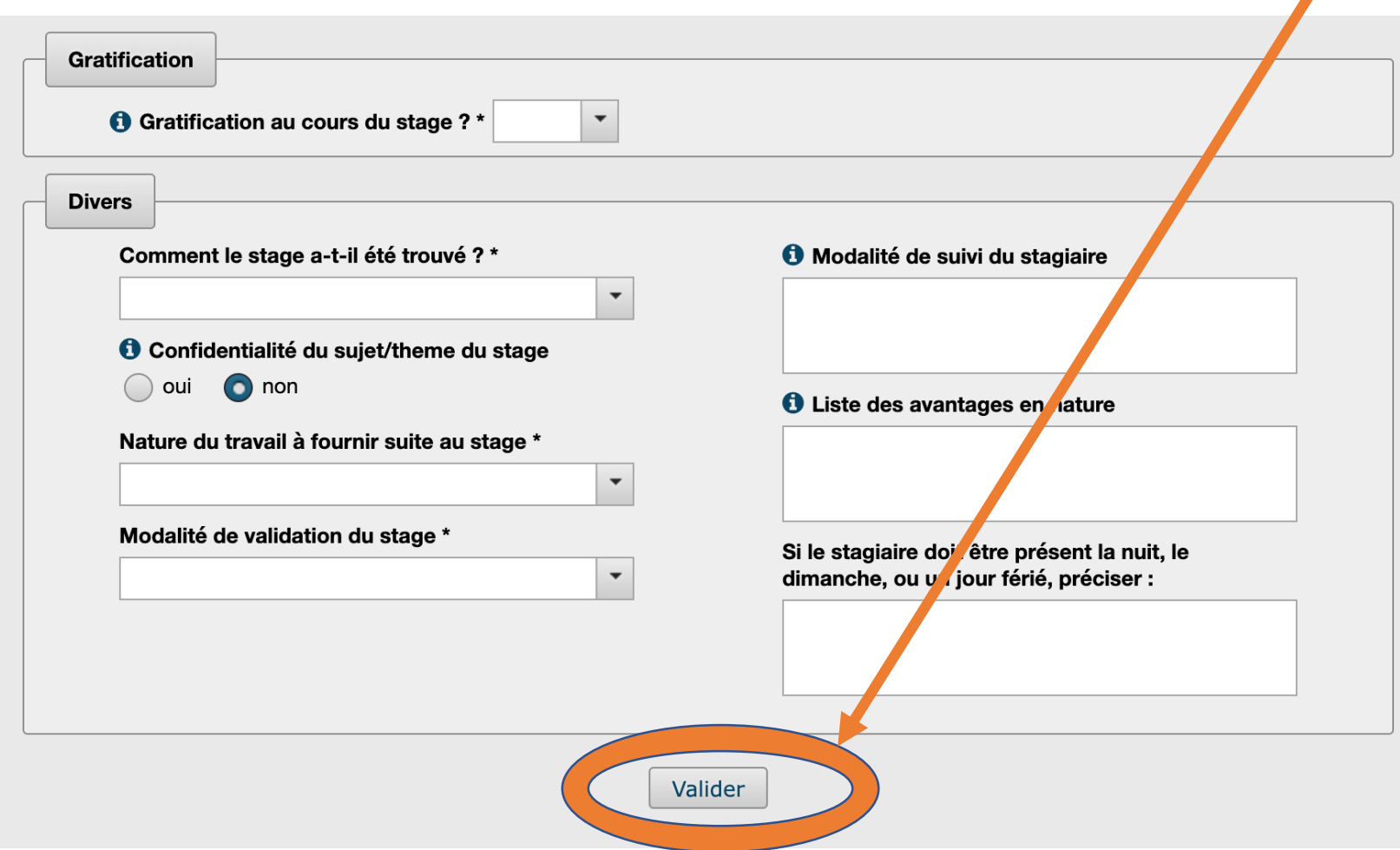

10ème étape: Enseignantréférent

Renseigne l'enseignant-référent pour ton stage

**6** Recherchez l'enseignant référent pour ce stage

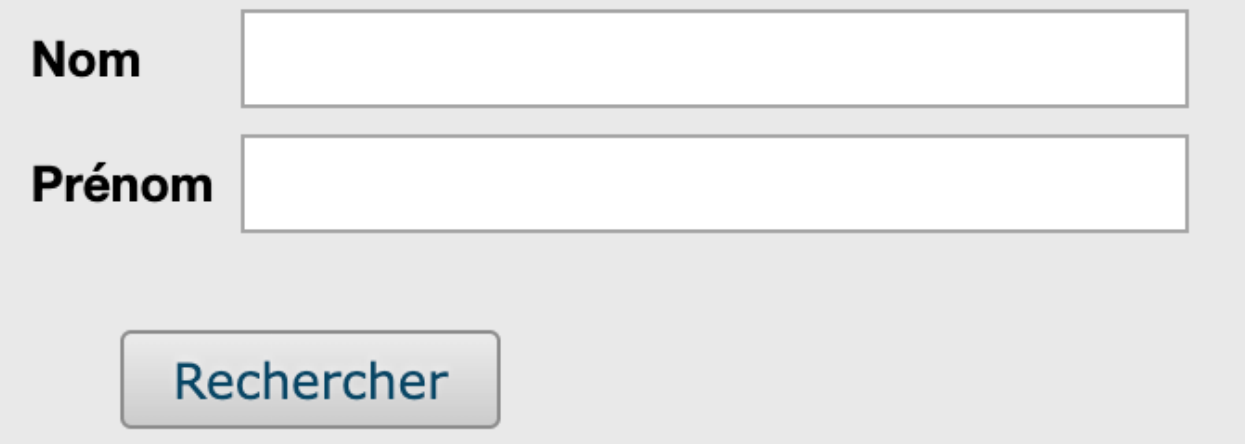

11ème étape : Signataire de la convention

## Sélectionne un signataire de l'établissement ou crée-le

**O** Veuillez choisir le signataire (représentant légal de l'établissement :

Sélectionner un signataire

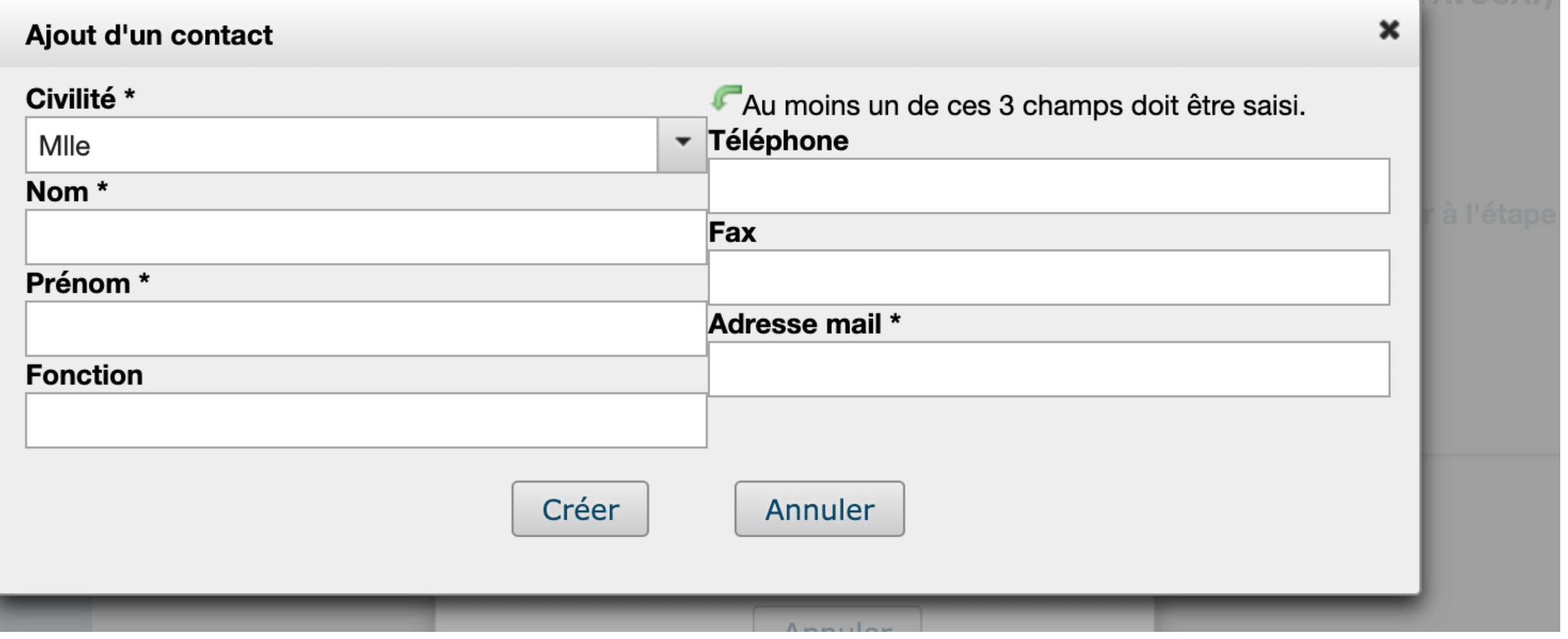

Un récapitulatif de l'ensemble des informations saisies est généré (avec le n° de convention à 6 chiffres)

Clique sur le bouton "Créer" en bas de page.

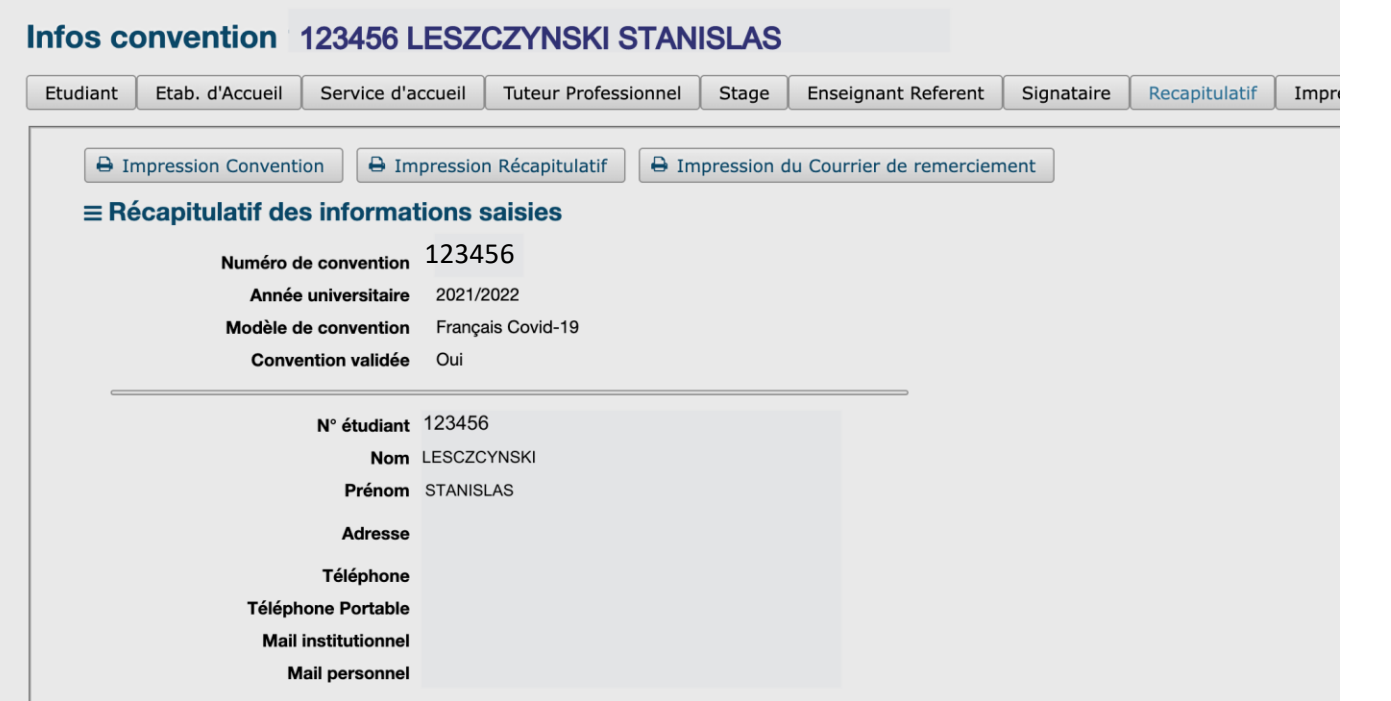

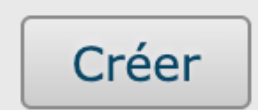

### Il est ensuite possible de l'imprimer si tu es autorisé par ton centre gestionnaire

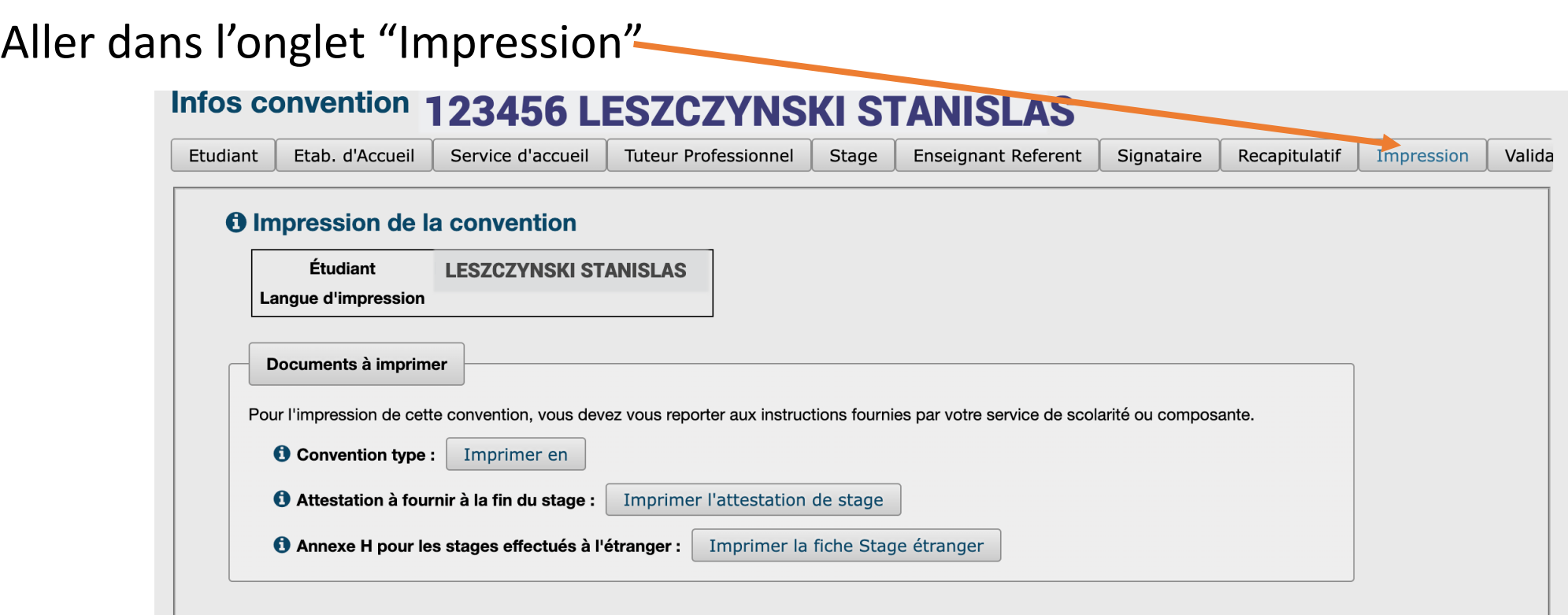

L'attestation de stage est également imprimable à cet endroit

### **Pour rechercher** une convention: Rends-toi dans

**l'onglet** « Visualiser mes conventions de stage»

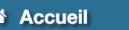

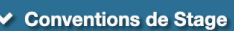

- Q Visualiser mes conventions de stages
- + Créer une convention
- Établissements d'accueil
- Offres de stage et d'emploi
- Évaluations des stages

Gestion des conventions et des offres de Stage

#### **Recherche de conventions**

1 convention(s) trouvée(s): (cliquez sur un élément pour le sélectionner)

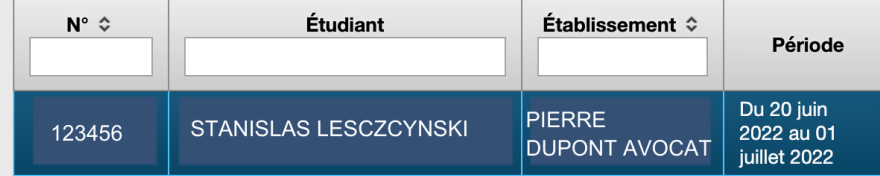

### **Pour modifier une convention**

créée (possible tant qu'elle n'est pas validée administrativement par la/le gestionnaire administratif)

- - La visualiser (voir diapo précédente)
	- Aller sur les différents onglets pour procéder aux modifications

- Dans l'onglet "Stage", descendre en bas de la page pour accéder au bouton "Modifier"

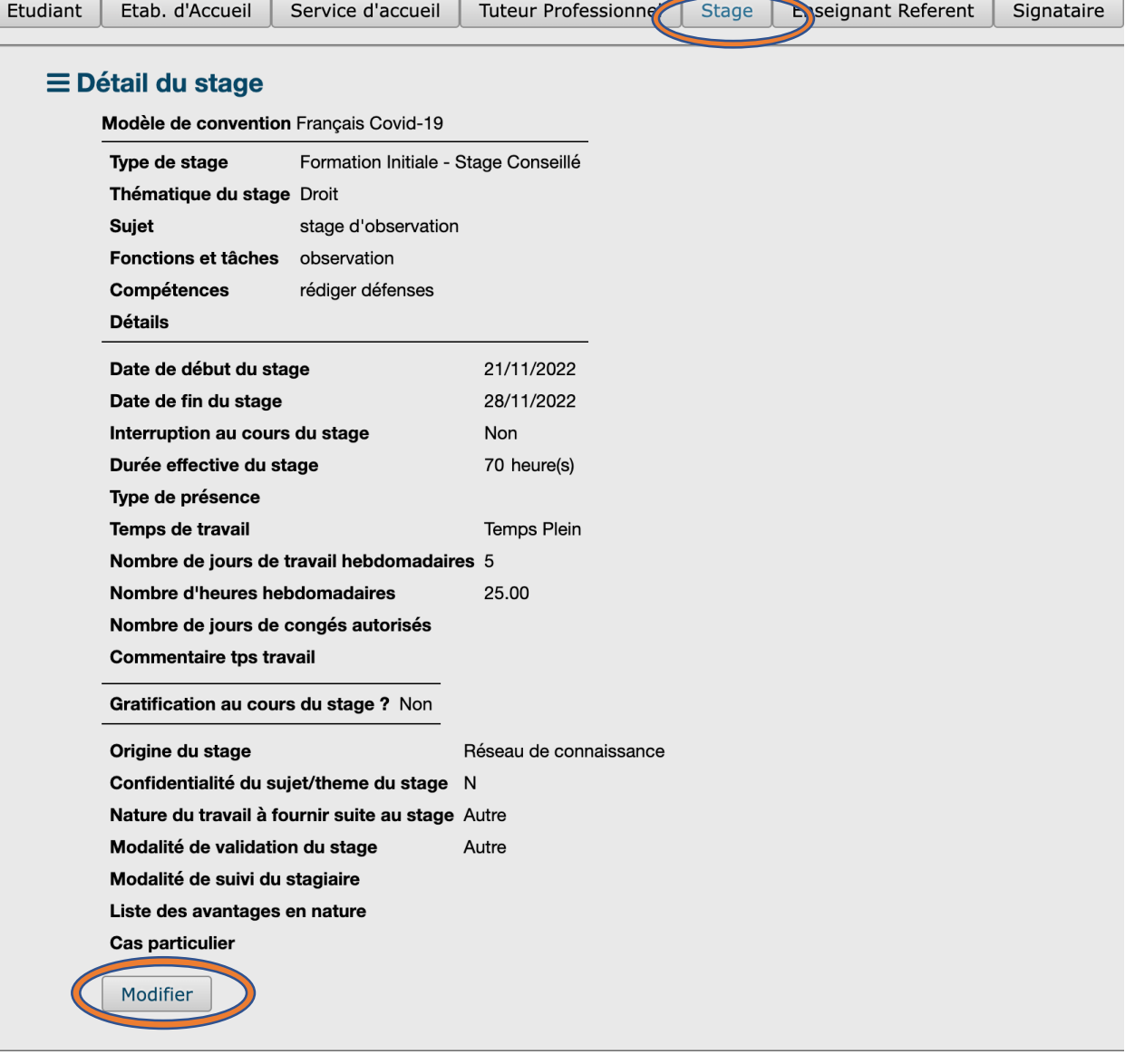

### **Pour supprimer une convention**  (possible si elle n'est pas validée)

- -Rends-toi dans l'onglet « Récapitulatif »
	- Clique sur « Supprimer la convention » en bas de page à droite.

Créé(e) le : 01 juin 2022 par Modifié(e) le : 02 juin 2022 par

**U**Supprimer la convention

Version 3.0.6 - Formation Initia

### **Application PStage**

Gestion des conventions et des offres de Stage

#### **Accueil**

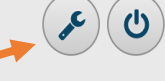

Bienvenue sur votre application de gestion des conventions et des offres de Stage

La convention doit être validée par le centre gestionnaire et signée par toutes les parties AVANT le début du stage (sinon l'étudiant n'est pas couvert en cas d'accident).

En raison des congés de fin d'année, l'assistance de l'application des stages sera interrompue du 19/12/22 au 02/01/23 inclus. Merci pour votre compréhension et très bonnes fêtes de fin d'ann

simulateur de calcul de la gratification :

https://www.service-public.fr/simulateur/calcul/gratification-stagiaire

Notices préparatoires à la saisie de convention en ligne :

Notice de saisie de la convention (Francais)

Notice de saisie de la convention (Allemand)

 $\blacksquare$  Internship information form

#### **Documents annexes:**

Protocole national Santé Sécurité en entreprise

Rubrique compétences de la convention

**Guide utilisateur PStage** 

Questionnaire étudiant unique

Procédure DRIE Stage MEAE

■ Page (Covid 19) en complément du modèle de convention Formation Continue fourni dans Pstage

nar l'I Inivarcitá da Lorraina font l'obiat d'un traitamant informatiqua nácaccaira à la gaction das ctagas da sas átudiants. Conform

### Assistance :

En cas de problème, rends-toi sur l'accueil de l'application des stages, en haut à droite \_